# **How do I print sign-in and attendance sheets?**

#### **Go to Attendance.**

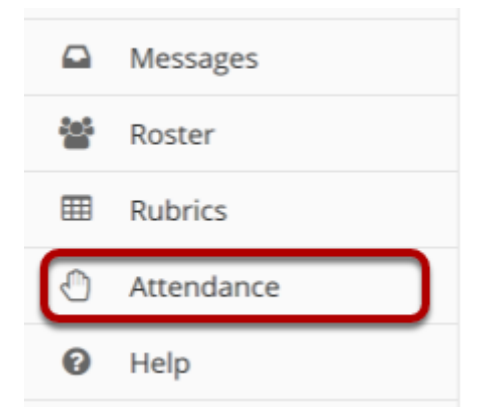

## **Select an Attendance Item by clicking on the name link.**

#### *ATTENDANCE*

Add Attendance Attendance By Student Grading Settings Import/Export

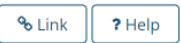

#### **Take Attendance**

Click on the Take Attendance Now button to immediately take attendance. Click on a link below to take attendance for an existing event.

Take Attendance Now

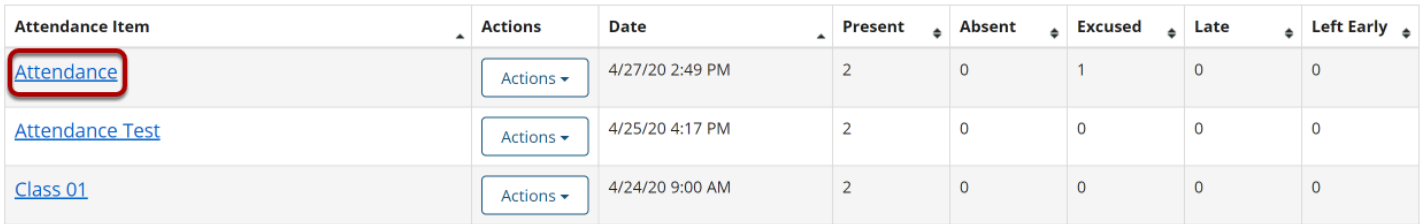

#### **From the Take Attendance landing page, click on the printer icon.**

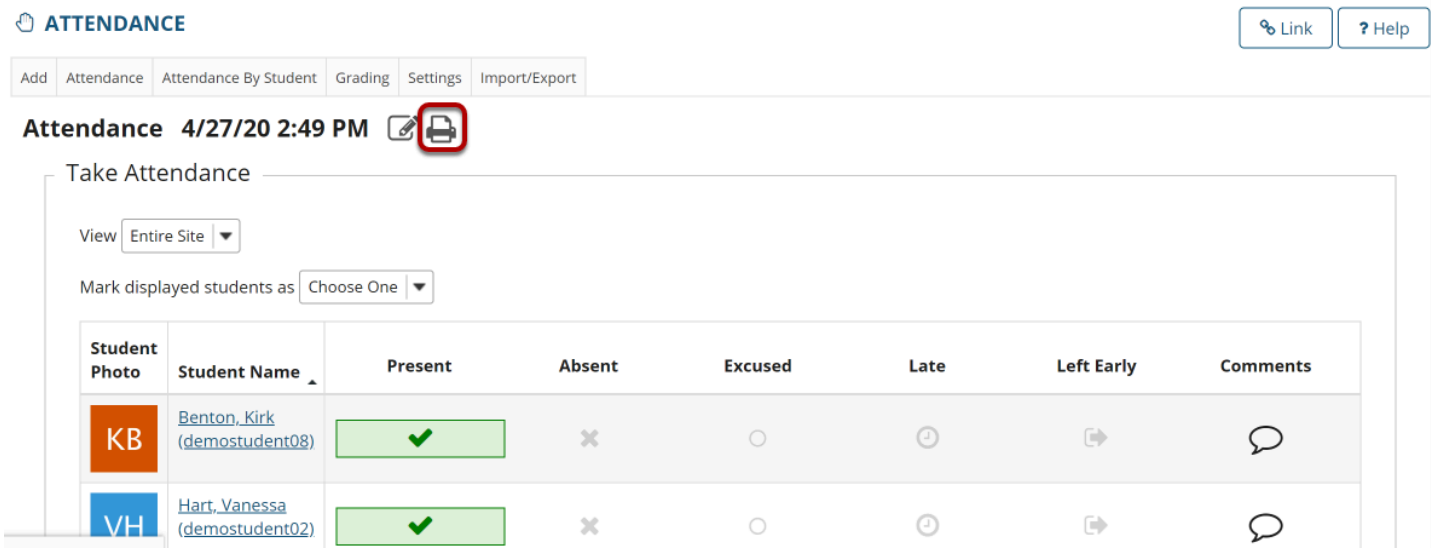

**In the pop-up box, select the group that you would like to print.** 

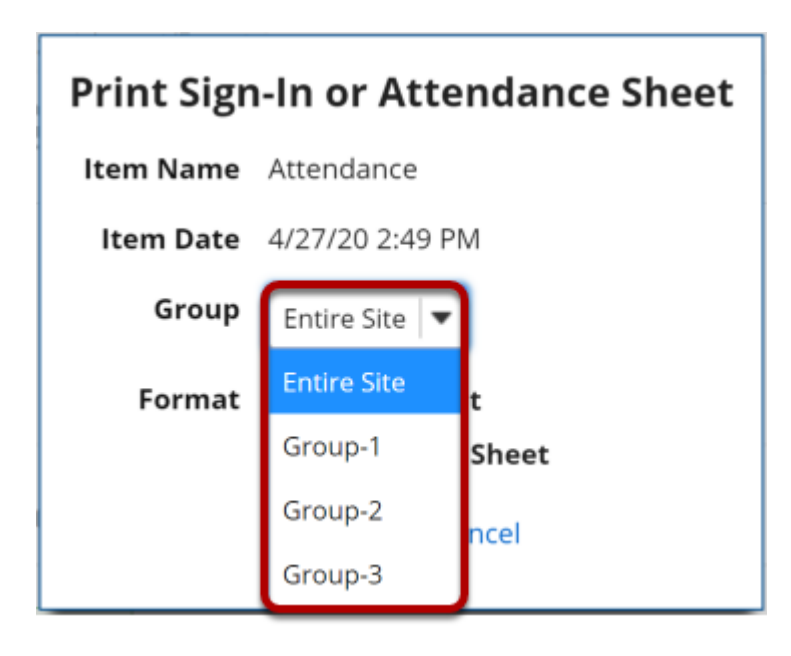

### **Select whether you'd like to print a Sign-In or Attendance Sheet.**

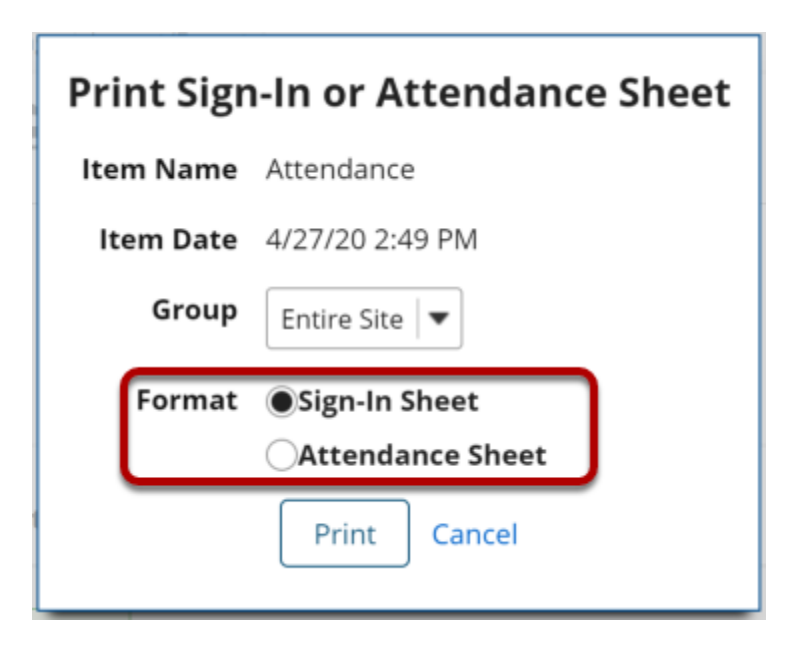

### **Click the Print button.**

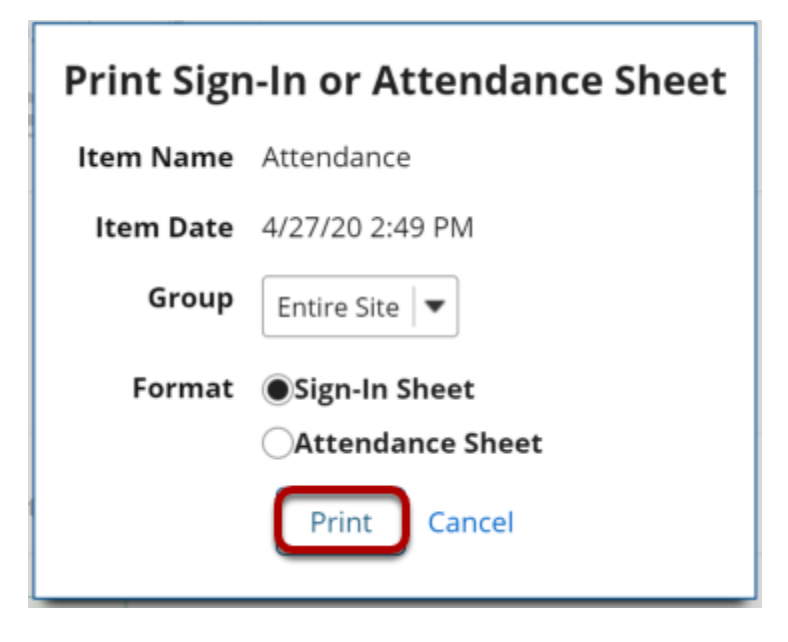

### **Select the document.**

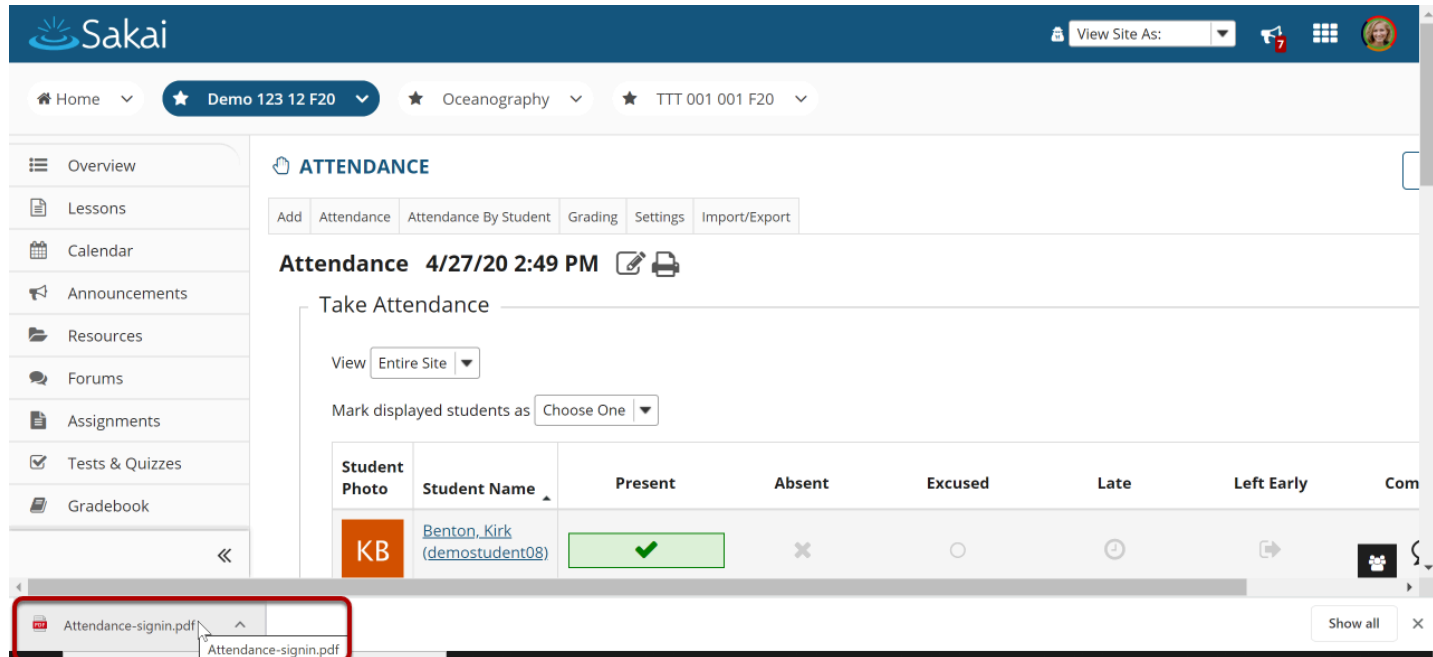

The PDF will appear at the bottom of your web browser. It can also be found in your Downloads folder.

### **View the Attendance Sign-In Sheet.**

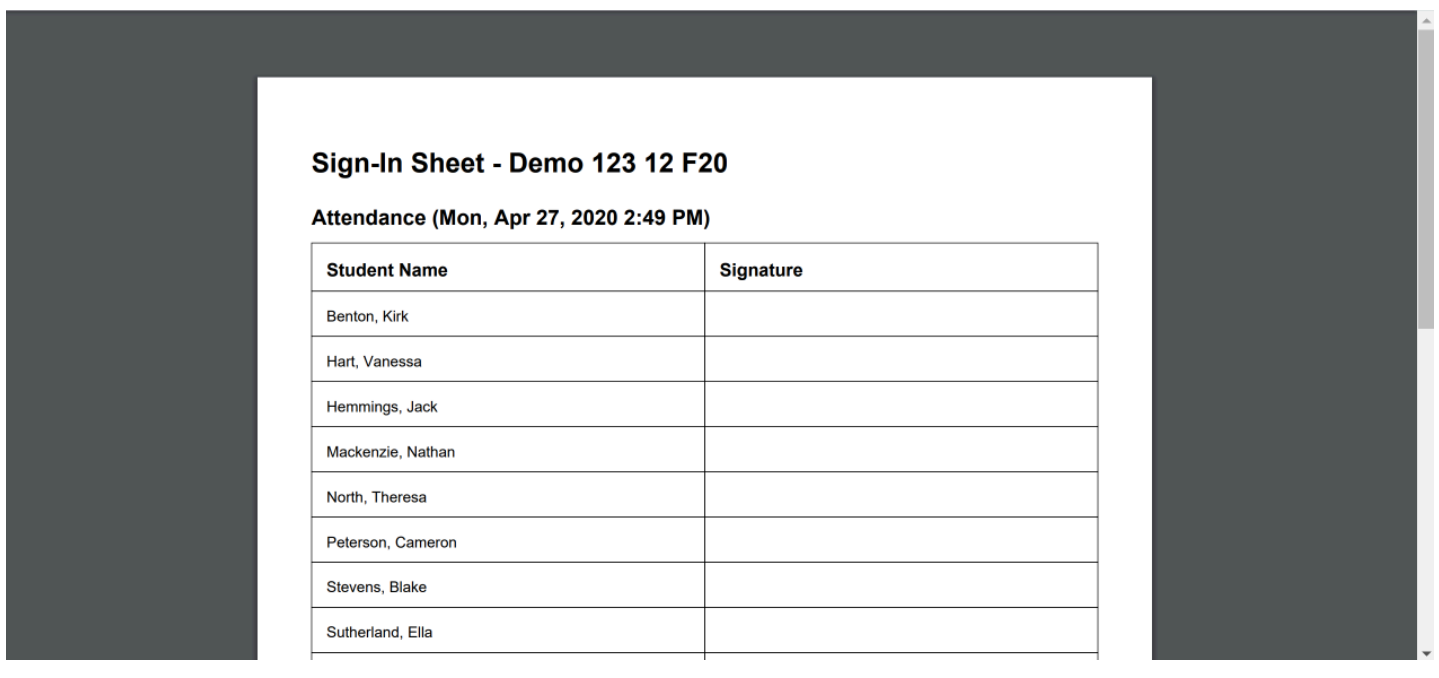

#### **Or view the Attendance Sheet.**

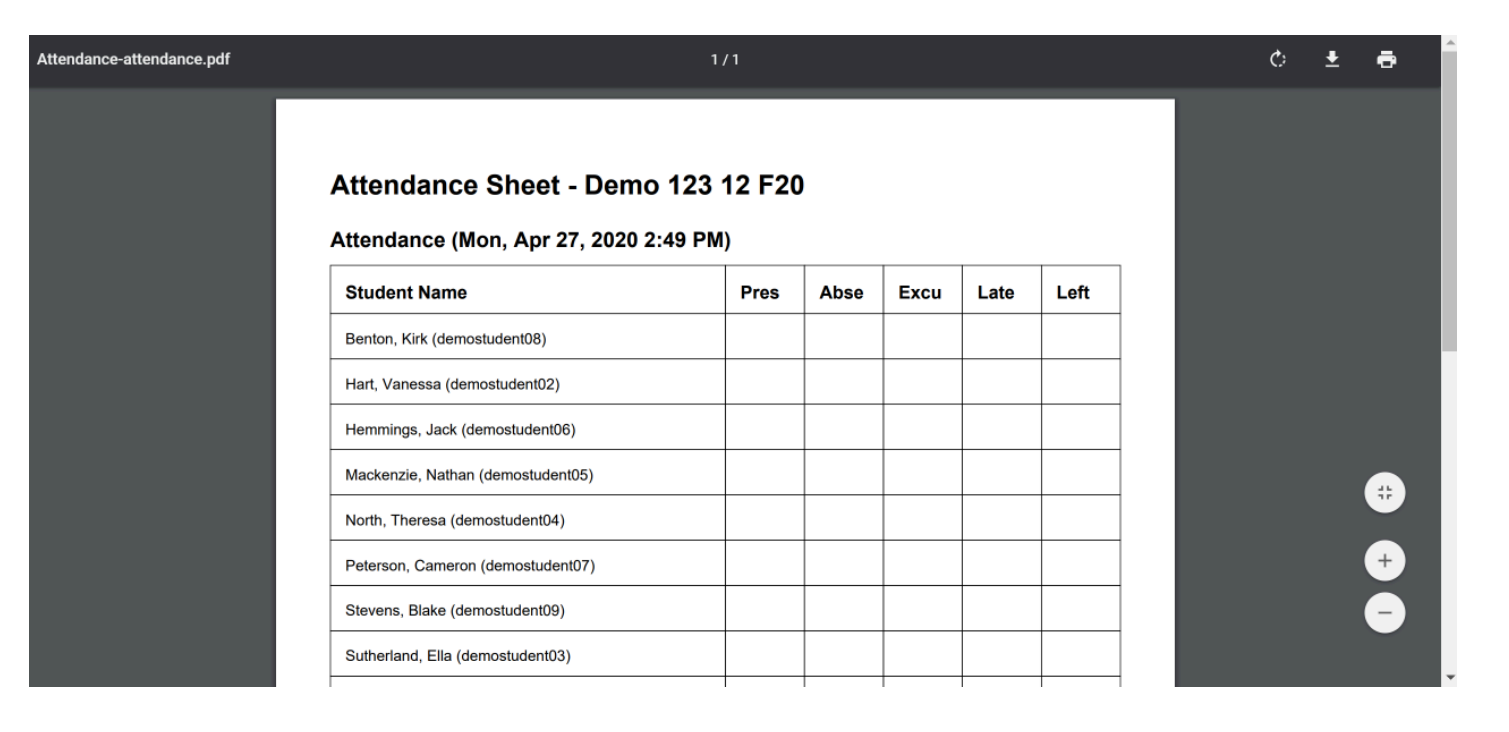